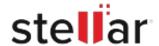

## Stellar Repair for Photo

## Steps to Install

## Step 1 Opening <filename>.exe You have chosen to open: filename>.exe When Opening Dialog Box Appears Click which is: Binary File (15.8 MB) Save File from: http://download.stellarinfo.com Would you like to save this file? Save File Cancel Step 2 ← → 🖣 Organize \* Clear Down () History - Downlo ) Tags When Downloads Windows Appears All Bookmark Double-Click the File Step 3 Open File - Security Warning Do you want to run this file? When Security Warning Dialog Box Name: E:\filename.exe

## **System Requirements:**

Appears, Click Run

Processor: compatible Intel (x86, x64)

Operating Systems: Windows 11, 10, 8, 8.1, 7 & macOS Monterey 12, macOS Big Sur 11, macOS

Publisher: Stellar Information Technology Private Limited

Cancel

Type: Application From: E:\filename.exe

High Sierra 10.13, 10.12, 10.11, 10.10, 10.9, 10.8, 10.7, 10.6